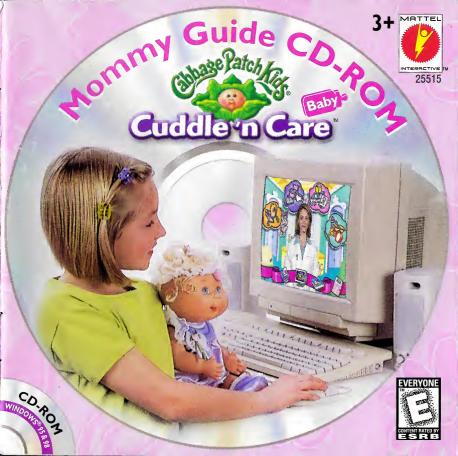

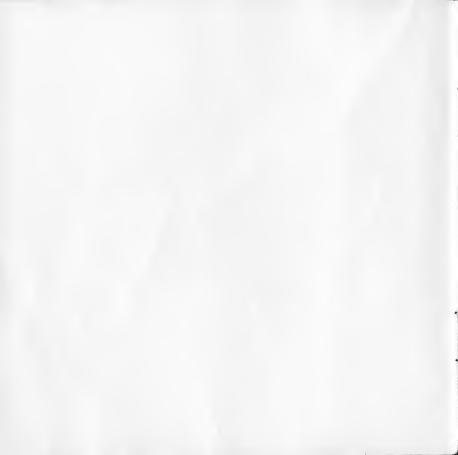

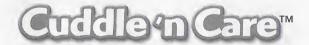

## **CD-ROM INSTRUCTION BOOKLET**

Mattel, Inc., El Segundo, CA 90245 U.S.A. **PRINTED IN CHINA.**The MATTEL logo is a U.S. trademark of Mattel, Inc.

© & @2000 ORIGINAL APPALACHIAN ARTWORKS, INC. ALL RIGHTS RESERVED. CABBAGE PATCH KIDS LOGO & RELATED TRADEMARKS ARE TRADEMARKS OF AND LICENSED FROM ORIGINAL APPALACHIAN ARTWORKS, INC.

Microsoft, Windows, and DirectX are either registered trademarks or trademarks of Microsoft Corporation in the U.S. and/or countries; Pentium is a registered trademark of Intel Corporation; ImaginEngine and ImaginEngine logo are either registered trademarks or trademarks of ImaginEngine Corp., in the U.S. and/or other countries. Uses Smacker Video Technology. Copyright 1994-1998 by RAD Game Tools, Inc. (See "Read Me" file for additional notices.)

Your use of this software is subject to a License Agreement contained inside.

25515-0961

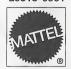

# **TABLE OF CONTENTS**

| License Agreement                               |
|-------------------------------------------------|
| Minimum System Requirements                     |
| Installing                                      |
| Running The Program / Uninstalling              |
| Special Password / Getting Baby Ready           |
| Introduction                                    |
| Name Your Baby / Let's Get Started              |
| The Cabbage Patch Kids® Website                 |
| Videos                                          |
| The Baby Book                                   |
| Feeding Time / Make Fun Food                    |
| Make A Drink / Make A Bib                       |
| Make A Placemat                                 |
| Play Time / Play Dress up11                     |
| Finger Puppet Sing-Along                        |
| Make Coloring Book Pages                        |
| Sleepy Time                                     |
| Make A Story                                    |
| Make A Diaper                                   |
| Make A Stuffed Animal                           |
| The Doctor's Office / Doctor's Examination Room |
| Make A Bandage For Baby's Boo-Boos              |
| Make A Bandage For Baby's Boo-Boos              |
| APPENDIX 1: How To Make Fun Food                |
| APPENDIX 2: How To Make A Drink                 |
| APPENDIX 3: How To Make A Bib                   |
| APPENDIX 4: How To Make A Diaper                |
| APPENDIX 5: How To Make A Stuffed Animal        |
| APPENDIX 6: How To Make A Finger Puppet         |
| Troubleshooting                                 |
| Technical Support                               |
| Warranty                                        |

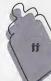

**Please Note:** Dr. Tracy is an actress, not a real doctor or baby specialist. Everything in this program is intended for fun and entertainment and should not be considered real medical information or advice.

**NOTE:** Children should use safety scissors to cut out any paper accessories printed for the Cuddle' n  $Care^{\tau M}$  baby.

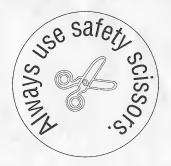

#### MATTEL, INC. CD-ROM USER LICENSE AGREEMENT

PLEASE READ THIS AGREEMENT CAREFULLY BEFORE USING THE PROGRAM. BY USING THE PROGRAM, YOU AGREE TO ABIDE BY THESE TERMS AND APPLICABLE COPYRIGHT LAWS. IF YOU DO NOT AGREE, PLEASE PROMPTLY RETURN THE PROGRAM FOR A FULL REFUND OF THE AMOUNT YOU PAID.

As between You and Mattel, Inc. or its subsidiaries or affiliates ("Mattel"), the Program is owned by Mattel, and is licensed to You, not sold.

The term "Program" means the original program and all whole or partial copies of it, including portions merged into other programs. The Program is copyrighted and includes executable code and audio/visual content (A/V Content). The term "A/V Content" means any image, text, recording, picture or other audio and/or visual work.

1. License. Mattel grants You a nonexclusive license for the Program.

A. Under this license You may:

1. use the Program on only one machine at any one time;

2. make one copy of the Program for backup purposes only; and

3. transfer all of Your license rights in the Program to another party if and only if (a) You transfer this License Agreement and all other documentation provided with the Program, and the complete unaltered Program to the other party, (b) You destroy all copies of the Program in your possession, and (c) the other party reads and agrees to be bound by the terms of this License Agreement. It is your responsibility to ensure that all of these conditions are met. The rights licensed to You under this License Agreement are then terminated with respect to You and transferred to the other party, who, in order to be a valid user of the Program is then subject to all of the terms and conditions of this License Agreement.

B. You must reproduce the copyright notice(s) and any other notice of ownership on each copy or partial copy of the Program.

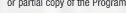

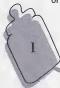

#### MATTEL, INC. CD-ROM USER LICENSE AGREEMENT (continued)

C. You may not:

 use, copy, or transfer the Program (including any A/V Content) except as provided in this License Agreement;

2. modify or adapt any AV Content without the express written consent of Mattel or as

permitted by law:

reverse assemble, reverse compile or otherwise reverse engineer or translate the Program or attempt to derive source code from the object code version of the Program (except as allowed by mandatory provisions, if any, of the jurisdiction in which You obtained this License):

4. sublicense, rent, or lease the Program;

5.remove any proprietary notices or labels in the Program;

6.sell any items made using this Program or use the Program as part of a service bureau; 7.use this Program on any network or download, upload or exhibit the Program via the

Internet/World Wide Web/WebTV/satellite or any similar technology; or

8. use this Program in a country other than the country in which it was purchased.

2. General. Your license will terminate automatically (which means that all rights licensed to You under this License Agreement terminate) without notice from Mattel if You fail to comply with the terms of this License Agreement. In such event, You must destroy or disable all Your copies of the Program. You agree to comply with all applicable import and export laws and regulations. This License Agreement shall be governed by, and construed in accordance with, the laws of the State of California without giving effect to any principles of conflicts of law. The provisions of this License Agreement are severable; if any provision is held to be invalid or unenforceable, it shall not affect the validity or enforceability of any other provision. The parties expressly exclude the application of the United Nations Convention on Contracts for the International Sale of Goods, as amended, replaced or reenacted from time to time.

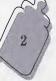

# **MINIMUM SYSTEM REQUIREMENTS**

- Windows® 95 or Windows® 98
- 133MHz Pentium® or faster
- 16 MB RAM
- 8x CD-ROM drive
- 16 bit graphics with a minimum of 2MB RAM
- 20 MB hard disk space available
- MPC-compatible sound card and speakers
- Standard Keyboard and Mouse
- · Speakers with adjustable volume control
- Ink Jet or Laser Printer recommended

# INSTALLING THE CUDDLE 'n CARE™ CD-ROM

- Insert the *Cuddle 'n Care™* CD-ROM into your CD-ROM drive.
   If you have Auto Run enabled for your CD-ROM, the program will start automatically and you can skip the following two steps.
- Click Start and then Run from the Windows® taskbar.
- Type d:\setup (d: refers to your CD-ROM drive. If your CD-ROM drive is not d:, type the
  appropriate letter).
- Choose the Install button and follow the installation instructions on screen.
- After installation is complete, you'll find the *Cuddle 'n Care™* CD-ROM icon in the Mattel Interactive/Cuddle 'n Care™ menu of your Programs menu and in a window on your desktop.

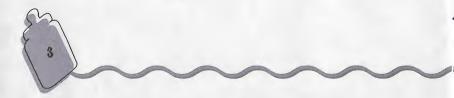

# RUNNING THE PROGRAM IN WINDOWS® 95 OR WINDOWS® 98

Insert the *Cuddle 'n Care<sup>TM</sup>* CD-ROM in your CD-ROM drive. If the Auto Run feature is enabled, the program will start automatically. You can also click Start from the Windows® taskbar. Search through Programs/Mattel Interactive/Cuddle 'n Care<sup>TM</sup> for the *Cuddle 'n Care<sup>TM</sup>* CD-ROM icon. Click the *Cuddle 'n Care<sup>TM</sup>* CD-ROM icon in a window on your desktop, click on it to run the program.

# UNINSTALLING THE CUDDLE 'n CARE™ CD-ROM

- Click Start/Programs/Mattel Interactive/Cuddle 'n Care from the Windows® Taskbar.
- Click on the "Uninstall Cuddle 'n Care™" icon.
- Follow the instructions on-screen. Or you can use the Add/Remove function in the Windows Control Panel.

# **SPECIAL PASSWORD**

The first time you start the **Cuddle 'n Care<sup>TM</sup>** program, you will be asked for your child's name and a special **Cuddle 'n Care<sup>TM</sup>** password. This password can be found next to the name and birthdate of your baby on a label clearly visible in the box. The password helps customize the program for you and the **Cuddle 'n Care<sup>TM</sup>** baby you are adopting.

#### **GETTING BABY READY**

The **Cuddle 'n Care** \*\* software is designed to work with your **Cuddle 'n Care** \*\* baby. The flower on your baby's headband is a sensitive microphone that hears special sounds from the CD-ROM. Before launching the software, be sure your baby is ON and awake. While using the **Cuddle 'n Care** \*\* software with your doll, keep her facing in the general direction of your computer speaker. If she's not responding to the computer signals, try raising the speaker volume.

For best results, keep your doll within 3-4 feet of the computer speaker. During play, your **Cuddle 'n Care<sup>TM</sup>** baby will react to sounds your computer makes. Dr. Tracy will help you figure out what your baby wants and how to keep her happy.

The Setup screen will help you ensure your **Cuddle 'n Care**<sup>TM</sup>

R

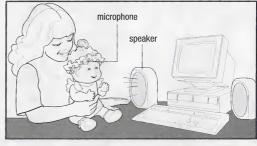

baby is ready to play with you and the computer. From the Setup screen click the TEST button. If your baby giggles, she is ready to play. Click the OK button. If your baby does not make a sound, click the HELP button and follow the helpful setup tips or see the Troubleshooting section of this User Guide.

# THE CUDDLE 'n CARE™ MOMMY GUIDE FOR A FUN AND HEALTHY BABY

Congratulations on your new baby. Now it's time to use the *Cuddle 'n Care™* CD-ROM to become the best Mommy you can be. At the *Cuddle 'n Care™* Clinic you'll meet baby specialist Dr. Tracy and her special helper Bunnybee. Dr. Tracy will tell you all kinds of important information about caring for and nurturing your baby. When you visit Dr. Tracy, be sure to have your baby close by (on your lap would be best)

because as you explore the activities in the Clinic, your baby will talk and giggle and have as much fun as you will. Whether it's Feeding Time, Play Time, Sleepy Time, or time for a visit to The Doctor's Office, Dr. Tracy will show you how to care for your baby, just like a real Mommy does.

# **NAME YOUR BABY**

Like all Cabbage Patch Kids®, your baby comes with a name. You can choose to keep this name for your baby or choose a special new name. Dr. Tracy will show you a list of names to choose from. Click on the up or down arrows to move through the list of names. When you find the name you like for your baby, click on it. This name will be available throughout the program and on printable items. When you're finished, Dr. Tracy presents you with an official *Cuddle 'n Care™* Adoption Certificate. To print out the Certificate, click on the Printer button at the bottom of the screen.

If you want to change the name of your baby at a later time, click the Adoption Certificate and choose a new name from the name list.

#### **LET'S GET STARTED**

There are lots of fun things to do at the *Cuddle 'n Care<sup>TM</sup>* Clinic. Here are some of the things you can click on and what they do:

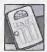

**Exit Door:** Click here to leave the program.

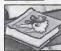

**Baby Book:** Click here to save your favorite things and make a family tree.

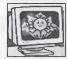

**Website:** Click here to visit the Cabbage Patch Kids® website. (Internet access required.)

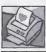

**Printer:** Click here to print out your pages and creations.

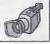

**Video Camera:** Click here to see videos of real Mommies caring for their babies.

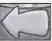

Return Arrow: Click here to return to the

previous screen.

6

# Have fun exploring the following places...

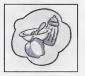

Feeding Time: Make drinks, meals, placemats and bibs for your baby.

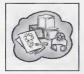

Play Time: Play a dress up game, sing songs and make coloring book pages.

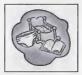

Sleepy Time: Create stories, decorate a diaper and make stuffed animals.

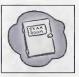

The Doctor's Office: Visit the examination room, decorate bandages and give baby a check-up.

# THE CABBAGE PATCH KIDS® WEBSITE

To explore the world of the Cabbage Patch Kids, click on the computer at the bottom of the screen. (This feature is only available on the main screen of the *Cuddle 'n Care™* Clinic.) Be sure to check with an adult before going on-line. This feature is only available if you have Internet access for your computer.

# **VIDEOS**

When you see the video camera picture at the bottom of the screen, you can watch videos of real Mommies and their babies doing fun activities.

#### THE BABY BOOK

The Baby Book is a wonderful picture-filled memory book of your baby's progress. You'll have lots of fun filling the pages with your baby's favorite food, drink, bib, placemat, dress up photo, sing-along puppets, coloring book, story, diaper and bandage.

As you complete the activities, you can place souvenirs from each activity in the book to chart your baby's progress. To go to a different page, click on the picture tabs on the right hand side of the book or use the Baby Book's Table of Contents.

To print out an item that you've saved, just click on the picture you want and you can see it close up. Click on the Printer button to print it out. To go back to the Baby Book, click on the arrow.

You can also choose to go directly to the activity from the save page. Just click on the name of the activity at the top of the Baby Book Save Page. This will take you directly to that activity.

#### **FEEDING TIME**

The *Cuddle 'n Care<sup>TM</sup>* kitchen is a great place to make fun items that you can print out and use with your baby.

#### Make Fun Food:

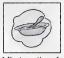

Mix together fun foods to make a special meal.

#### Make a Drink:

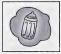

Blend together fruits and effects for fun drinks.

#### Make a Bib:

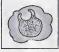

Decorate a special bib for your baby.

#### Make a Placemat:

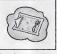

Design a placemat in your own way.

To return to the main screen, click on the pink return arrow.

# **MAKE FUN FOOD**

Do you know what your baby likes to eat? You can find out by making fun and silly foods. Click on any two foods. Your choices will appear in the mixer.

Click the MIX button to combine the foods into something surprising. A picture and name of your food creation will appear over the mixer and your baby will tell you if it's yummy or yucky. You can print out a picture of the food you made by clicking the Printer button. After the picture is printed, ask an adult to help you cut it out (see page 18 for more help). Then, place the food in the bowl that came with your **Cuddle 'n Care<sup>TM</sup>** baby and have fun "feeding" it to your baby. If you want to save a fun food you created, click on the Baby Book. To return to the kitchen, click on the pink return arrow.

#### **MAKE A DRINK**

Create swirling drinks that your baby will love. Click on two fruits you want to mix together. You can also add bubbles, fizz or froth to your fruit drinks. Then, click on the BLEND button. A picture of your juice concoction and the name of your drink will appear. Your baby will let you know if she likes it or not. You can print out a juice label for your baby's bottle by clicking the Printer button. After the label is printed, ask an adult to help you cut it out and tape it on the bottle that came with your *Cuddle 'n Care™* baby (see page 19 for more help). If you want to save the drink you created, click on the Baby Book. To return to the kitchen, click on the pink return arrow.

#### **MAKE A BIB**

Babies can be such messy eaters, but you can design and print out a beautiful bib that will help keep her clean and looking sweet. Choose a design button on the left side of the screen.

Click

Then click on the decoration choices that appear in the selection box on the right side of the screen.

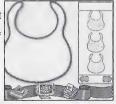

here to see your choices of backgrounds. Click on the background you like. Only one background can be used at a time.

Click here to see your border

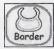

choices. Click on the border you like. Only one border can be used at a time. Click here to see your sticker choices. Use the left and right arrows to see all the choices. Click to select a sticker, then

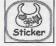

Click here and then click on a design to erase it from the bib.

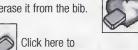

click anywhere on the bib to place the sticker. Use as many stickers as you like.

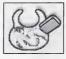

Click here to erase everything on the bib and start over.

When you've finished designing your bib, click the Printer button to print it out for your baby. Ask an adult to help you cut it out (see page 20 for more help). The bib will fit around your baby's neck. If you want to save your bib design, click on the Baby Book at the bottom of the screen. To return to the kitchen, click on the pink return arrow.

# **MAKE A PLACEMAT**

Make meal time fun by creating a cute placemat for your baby. Choose a design button on the left side of the screen. Then click on the decoration choices that appear in the selection box on the right side of the screen.

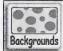

Click here to see your background choices. Click on the background you like. Only one background can be used at a time.

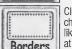

Click here to see your border choices. Click on the border you like. Only one border can be used at a time.

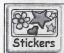

Click here to see your sticker choices. Use the left and right arrows to see all the choices. Click to select a sticker, then click anywhere on the

placemat to place the sticker. Use as many stickers as you like.

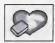

Click here and then click on a design to erase it from the placemat.

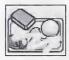

Click here to erase everything on the placemat and start over.

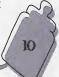

When you've finished designing your placemat, click on the Printer to print it out. If you want to save your placemat design, click on the Baby Book at the bottom of the screen. To return to the kitchen, click on the pink return arrow.

# **PLAY TIME**

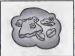

Click here to play a dress-up game with your baby.

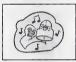

Click here to make finger puppets and sing-along with Dr. Tracy.

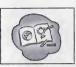

Click here to make coloring book pages.

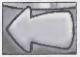

To return to the main screen, click on the pink return arrow.

# **PLAY DRESS-UP**

You and your baby can play a fun game of dress-up.

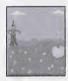

Click here to choose a location your baby might like to visit.

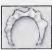

Click to select a hat.

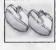

Click here to select her shoes.

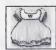

Click here to choose an outfit.

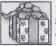

Click here to select from extra play items

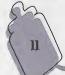

When you've finished dressing your baby on the screen, you can print out a picture of your baby in her new outfit. To print a picture, click on the Printer button. If you want to save this picture, click on the Baby Book at the bottom of the screen. To return to Play Time, click on the pink return arrow.

#### FINGER PUPPET SING-ALONG

Your baby loves it when you sing and play with her. Click on one of her six favorite songs. You can make fun finger puppets for you and your baby to use while you sing along with Dr. Tracy. Click on the "PRINT FINGER PUPPETS" button to print finger puppets. Ask an adult to help you cut them out and tape the ends together (see page 23 for more help). When your finger puppets are ready, click on the "SING" button and Dr. Tracy will lead you in song and hand motions. When she's finished, click on the "SING AGAIN" button to play the song again or click on the "PICK A NEW SONG" button to choose a different song. To save your favorite song, click on the Baby Book at the bottom of the screen. To return to Play Time, click on the pink return arrow.

# **MAKE COLORING BOOK PAGES**

Make your own coloring book pages filled with your baby's favorite things. Click on up to three items in the Play Room. When you click on an item, a drawing of it will appear on the coloring book page. Your baby will tell you if she likes it or not. Try to find her favorite things! Click on the Printer to print it out. You and your baby can use your own crayons or markers away from the computer to color the pages you made. Click on the Baby Book at the bottom of the screen to save your picture. To return to Play Time, click on the pink return arrow.

#### **SLEEPY TIME**

#### Make A Story:

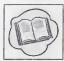

Click here to create, listen and print out wonderful stories.

# Make A Stuffed Animal:

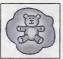

Click here to create stuffed animals for baby to nap with.

# Make A Diaper:

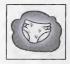

Click here to design a diaper for baby.

To get back to the main screen, click on the pink return arrow.

#### **MAKE A STORY**

Your baby's favorite story is the one you create. Using the "magical" story creator you can create more than twenty—five different stories. Each story has three pages that tell the beginning, a middle and end to the story.

To hear any page read to you, just click on that page.

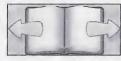

To select a page for your story, be sure it is highlighted then click the Page Forward arrow. Continue to select the middle page and end page for your special story by highlighting the page you want and then clicking the Page Forward arrow.

Click the Page Back arrow to change a selected page.

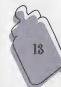

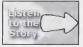

Click here and Dr. Tracy will read the whole story to you.

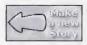

Click here to start over.

To save your story, click on the Baby Book. To print out your story, press the Print button. To return to Sleepy Time, click on the pink return arrow.

#### **MAKE A DIAPER**

Baby needs a new diaper before bedtime and you can design it especially for her. Choose a design button on the left side of the screen. Then click on the decoration choices that appear in the selection box on the right side of the screen.

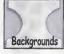

Click here to see your background choices. Click on the

background you like. Only one background can be used at a time.

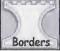

Click here to see your border choices

Click on the border you like. Only one border can be used at a time.

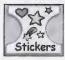

Click here to see your sticker choices. Use the left and right arrows to see all the choices. Click to select a sticker, then click anywhere

on the diaper to place the sticker. Use as many stickers as you like.

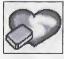

Click here and then click on a design to erase it from the diaper.

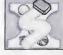

Click here to erase everything on the diaper and start over.

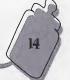

When you've finished designing your diaper, click on the Printer to print it out. Ask an adult to help you cut out and place the diaper on your baby (see page 21 for more help). Tape both sides of the diaper together at the legs. If you want to save your diaper design, click on the Baby Book at the bottom of the screen. To return to Sleepy Time, click on the pink return arrow.

#### MAKE A STUFFED ANIMAL

Make a favorite toy for your baby to snuggle and love.

When you've finished making your toy, click on the Printer button to print it out. Ask an adult to help you cut out your design and tape or glue it together, or make a stuffed animal by stuffing it with tissue (see page 22 for more help). If you want to save your design, click on the Baby Book at the bottom of the screen. To return to Sleepy Time, click on the pink return arrow.

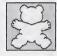

Click here to choose an animal shape.

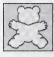

Click here to choose a type of fur.

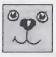

Click here to find a face.

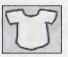

Click here to dress up your stuffed animal.

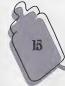

#### THE DOCTOR'S OFFICE

A well baby visit to the doctor has never been so much fun.

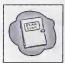

Click here to see the examination room.

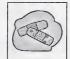

Click here to design bandages for your baby's boo-boos.

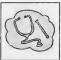

Click here to help examine your baby.

To return to the main screen, click on the pink return arrow.

#### **DOCTOR'S EXAMINATION ROOM**

Explore Dr. Tracy's examination room. Click on all the objects in the examination room and Bunnybee will show you how they are used.

To return to The Doctor's Office, click on the pink return arrow.

# MAKE A BANDAGE FOR BABY'S BOO-BOOS

Make your baby's little hurts better by designing bandages for her boo-boos. Choose a design button on the left side of the screen. Then click on the decoration choices that appear in the selection box on the right side of the screen.

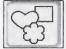

Click here to choose a shape.

Only one shape can be chosen at a time.

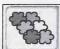

Click here to choose a color.

Only one color can be chosen at a time.

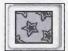

Click here to see all your decoration choices.
Only one

16

type of decoration can be chosen at a time. When you've finished designing bandages for baby's boo-boos, click on the Printer button to print them out. With the help of an adult, cut them out and tape them on your baby's little hurts. If you want to save your bandage design, click on the Baby Book at the bottom of the screen. To return to The Doctor's Office, click on the pink return arrow.

#### **WELL BABY CHECK-UP**

Are you ready to help the doctor give your baby a check-up? Print out the special *Cuddle 'n Care™* doctor tools and ask an adult to help you cut them out. The Well Baby Chart helps new Mommies learn all about their baby's bodies. Click on the baby's legs, arms, heart, ears, tummy, nose and mouth; Dr. Tracy will tell you how to take your baby's temperature, listen to her heart, and measure her. To return to The Doctor's Office, click on the pink return arrow.

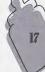

# APPENDIX I: How To Make Fun Food

Here are examples of "foods" that you can create on your computer screen. After you print the picture of your choice, ask

an adult to help you cut around the dashed line. Always use safety scissors.

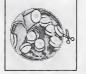

bananaghetti

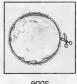

eggs

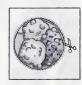

ice cream peas

When the food has been trimmed, you're ready to place it into the bowl that came with your Cuddle 'n  $Care^{\tau M}$  baby!

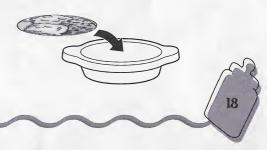

#### APPENDIX 2: How To Make A Drink

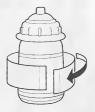

Once you've printed out the label to your special juice concoction, ask an adult to help you cut it out. Always use safety scissors. Wrap the label around the bottle that came with your *Cuddle 'n Care<sup>TM</sup>* baby.

Next, join both ends of the label, and use a small piece of adhesive tape to keep the label fastened around your baby's bottle.

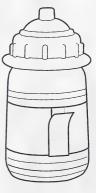

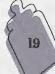

# APPENDIX 3: How To Make A Bib

Once you've printed out a bib for your baby, ask an adult to help you cut it out. Always use safety scissors.

Arrange the ends of the bib around your Cuddle 'n Care™ baby's neck as shown in this drawing.

# APPENDIX 4: How To Make A Diaper

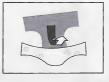

After cutting out your "diaper" with help from an adult, place the side of the "diaper" with the art printed on it face down on a flat surface. Then gently fold up the front of the "diaper" as shown in the diagram to the left.

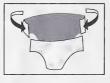

Next, raise the back of the "diaper" while folding the tabs around so that the tabs meet the front of your baby's "diaper."

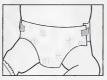

Lastly, fasten the "diaper" tabs with adhesive tape.

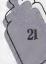

# APPENDIX 5: How To Make A Stuffed Animal

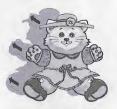

After cutting out your stuffed animal shapes, place the front picture over the back picture as shown above.

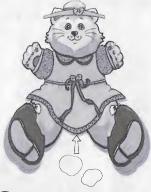

Tape or glue the edges of your stuffed animal. Hintl: Before you finish taping or gluing, gently insert some cotton balls or tissue inside the stuffed animal to give it a more realistic effect.\*

Once you've finished taping/gluing, you'll have a cute little stuffed animal for your baby!

\*Tape, glue, cotton, tissue not included.

# APPENDIX 6: How To Make A Finger Puppet

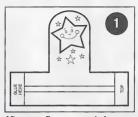

After your finger puppet shape has been cut out, add a small dab of glue where it reads "GLUE HERE."

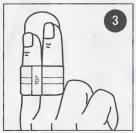

The rear of your finger puppet should look like this on your finger.

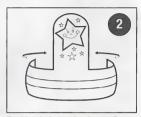

Fold back the ends of your finger puppet as shown above, and attach the flap that reads "TOP" to the flap with the glue.

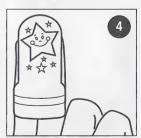

Now you're ready for your finger puppet show. Don't forget to make one for your baby's hand too!

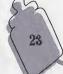

# **NOTES**

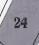

#### TROUBLESHOOTING

# IF YOUR CUDDLE 'n CARE™ BABY IS NOT REACTING TO THE SOUND TONES FROM THE COMPUTER:

- Make sure your baby is ON and operating correctly away from the computer. If she does not respond to patting her back or tickling her turmy, she may need fresh batteries. See the Cuddle 'n Care™ Instruction Sheet included with your baby.
- Be sure your baby is within 3-4 feet and faced in the general direction of the computer speaker.
- 3. Be sure nothing is covering the flower-shaped microphone on your baby's headband.
- 4. Turn up the volume on the computer speaker.
- 5. The Cuddle 'n Care™ Baby will automatically turn off after approximately four minutes of inactivity. If you leave the computer for any length of time, you may need to reactive your baby by gently picking her up.

#### IF DISPLAY OR GRAPHICS PROBLEMS OCCUR:

If you experience display or graphics problems while running *Cuddle 'n Care™* 

- Make sure that your display setting is at least 640x480 High Color 16-bit. Refer to your system or Windows® documentation.
- 2. Contact your video card or systems vendor to obtain the latest version of their video driver. (Note: the latest video drivers may be available for download via the Internet.)
- 3. Make sure no other applications are running while *Cuddle 'n Care™* is running.
- Make sure that you do not click repeatedly on the *Cuddle 'n Care<sup>TM</sup>* icon after double-clicking it once to launch the program.

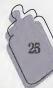

#### IF DIFFICULTIES ARE ENCOUNTERED WHILE PRINTING:

- Make sure your computer is not connected to a Network printer. This program may not print
  on a Network system.
- You may encounter an error message while attempting to print with no printer installed or connected to your computer. Make sure there is a printer installed and connected to your computer, and that it is turned on.

#### SLOW PROGRAM PERFORMANCE:

 If the program seems to be running slowly, make sure your system meets the minimum requirements. A system below the minimum requirement may not be able to play all the animations properly.

# IF DIFFICULTIES ARE ENCOUNTERED WITH SOUND: Music, Sound Effects & Dialog

- 1. Make sure that the volume level is adjusted properly.
- Make sure that your computer speakers are plugged in, turned ON, and the volume is adjusted properly.
- 3. Make sure that you do not have the sound muted. Double-click on the small speaker icon in the Windows® Taskbar at the bottom right of your screen to check.
- 4. If your sound system is configured with an incorrect or outdated sound driver, the sound may not play properly. Contact your sound card manufacturer to obtain the current sound drivers. (Note: You may be able to download this from the Internet.)

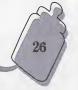

#### **TECHNICAL SUPPORT**

For assistance, contact our technical support representatives by calling toll-free: 1(888) MATTEL9, (1(888) 628-8359). In Canada, call 1 (888) MEDIA11 (1(888)633-4211). In Australia, call 1 902 262 513. Or write with any comments or questions about our products or service, Consumer Affairs-Technical Support, Mattel, Inc., 333 Continental Blvd., El Segundo, CA 90245 U.S.A. Outside U.S.A., see telephone directory for Mattel listing.

Contact Mattel on the World Wide Web at: http://www.mattelmedia.com

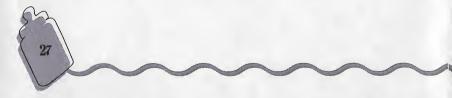

#### MATTEL, INC. 90 DAY LIMITED WARRANTY

Mattel, Inc. warrants to "You" (the original consumer purchaser) that, under normal use, the "Product" (including the peripheral, the software program and the CD-ROM disk on which the software program is recorded) will be free from defects in material and workmanship for ninety (90) days from the date of purchase (Your receipt shall be evidence of the date of purchase). This Limited Warranty does not cover damage resulting from accident. misuse, unauthorized modification, or other conduct or conditions outside the control of Mattel, Inc. or its subsidiaries or affiliates (collectively, "Mattel"), If defective, return all contents of this package (including but not limited to the CD-ROM disk, user quide, and all other components of this package), postage prepaid, along with proof of the date-of-purchase, within the ninety (90) day warranty period, for replacement or refund at Mattel's election, to Consumer Adjustment Center, 15930 É, Valley Bouleyard, City of Industry, California 91744. Immediately upon Your receipt of any refund. Your license to use the Product (including the software program) is terminated. THE FOREGOING LIMITED WARRANTY IS THE SOLE WARRANTY PROVIDED IN CONNECTION WITH THE PRODUCT AND IS IN LIEU OF ALL OTHER WARRANTIES, EXPRESS OR IMPLIED, INCLUDING BUT NOT LIMITED TO THE IMPLIED WARRANTIES OF MERCHANTABILTY AND FITNESS FOR A PARTICULAR PURPOSE. ALL OF WHICH IMPLIED WARRANTIES ARE EXPRESSLY DISCLAIMED. NO ORAL OR WRITTEN INFORMATION OR ADVICE GIVEN BY MATTEL OR ITS SUPPLIERS, DEALERS, DISTRIBUTORS, AGENTS, CONTRACTORS OR EMPLOYEES SHALL CREATE A WARRANTY OR IN ANY WAY INCREASE THE SCOPE OF THIS LIMITED WARRANTY. This Limited Warranty gives You specific legal rights; You may have other rights which vary from state to state. Some states do not allow the exclusion of incidental or consequential damages, or the limitation on how long an implied warranty lasts, so some of the above exclusions or limitations may not apply to You. In that event, or in the event that federal law restrictions apply, such warranties are limited in duration to a period of ninety (90) days from the date of delivery of the Product to the original end user. No warranties apply after that period.

IN NO EVENT SHALL MATTEL'S LIABILITY FOR ANY DAMAGES TO YOU OR ANY OTHER PERSON EXCEED THE PRICE PAID FOR THE PRODUCT, REGARDLESS OF ANY FORM OF THE CLAIM (INCLUDING BUT NOT LIMITED TO BREACH OF CONTRACT, PRODUCT LIABILITY OR NEGLIGENCE).

MATTEL AND ITS SUPPLIERS, DEALERS, DISTRIBUTORS, AGENTS, CONTRACTORS AND EMPLOYEES (COLLECTIVELY, THE "MATTEL GROUP") WILL NOT BE LIABLE FOR ANY LOST DATA, INCIDENTAL, SPECIAL, PUNITIVE OR INDIRECT DAMAGES OR OTHER CONSEQUENTIAL DAMAGES, EVEN IF MATTEL OR ANY OF THE MATTEL GROUP HAVE BEEN ADVISED OF THE POSSIBILITY OF SUCH DAMAGES. SOME JURISDICTIONS DO NOT ALLOW THE EXCLUSION OR LIMITATION OF INCIDENTAL OR CONSEQUENTIAL DAMAGES, SO THE ABOVE LIMITATION OR EXCLUSION MAY NOT APPLY TO YOU.

For inquiries regarding the Product, please contact Mattel, Inc. at 333 Continental Boulevard, El Segundo, California 90245. VALID ONLY IN U.S.A.

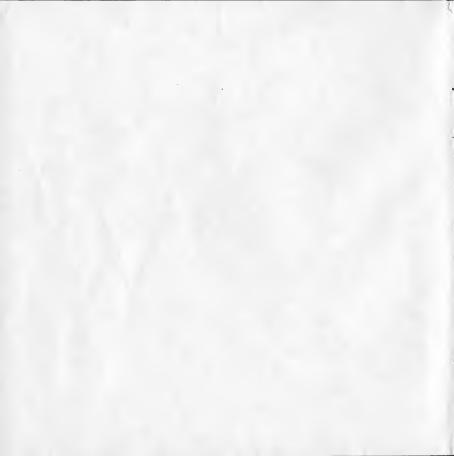

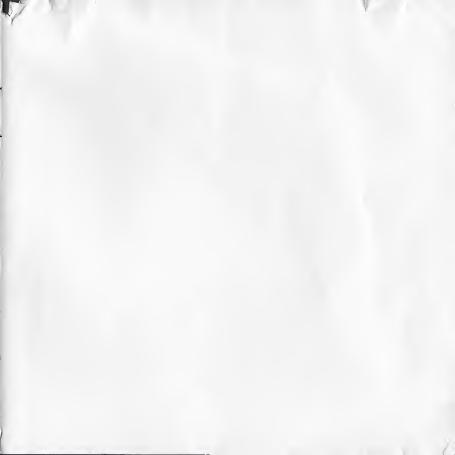

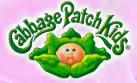

# Mommy Guide CD-ROM for Cuddle n Care

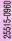

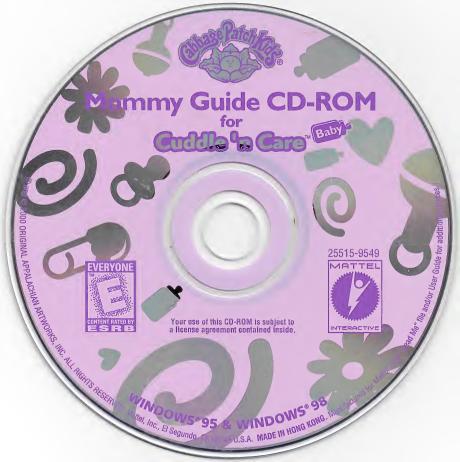

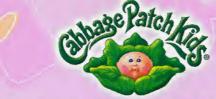

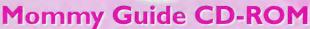

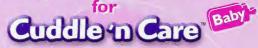

Learn to care for baby with the computer!
She interacts with this CD-ROM for fun activities and talking!

... There's so much to do and discover!

Mattel, Inc., El Segundo, CA 90245 U.S.A. MADE IN HONG KONG. Manufactured for Mattel. The Mattel Interactive logo is a U.S. trademark of Mattel, Inc. in the U.S. and/or other countries. © & © 2000 ORIGINAL APPALACHIAN ARTWORKS, INC. ALL RIGHTS RESERVED. CABBAGE PATCH KIDS LOGO & RELATED TRADEMARKS ARE TRADEMARKS OF AND LICENSED FROM ORIGINAL APPALACHIAN ARTWORKS, INC. Microsoft, Windows, and DirectX are either registered trademarks or trademarks of Microsoft Corporation in the U.S. and/or other countries; Pentium is a registered trademark of Intel Corporation; ImaginEngine and ImaginEngine logo are either registered trademarks or trademarks or trademarks or trademarks or U.S. and/or other countries. Uses Smacker Video Technology. Copyright 1994-1998 by RAD Game Tools, Inc. (See "Read Me" file and/or User Guide for additional notices.)

Retain this address for future reference: Mattel U.K., Ltd., Vanwall Business Park, Maidenhead SL6 4UB.

Mattel Australia Pty., Ltd., Richmond, Victoria 3121-

Consumer Advisory Service 1800 800 812 (valid only in Australia). Mattel East Asia Limited, 930 Ocean Centre, Harbour City, HK, China.

Your use of this CD-ROM is subject to a License Agreement contained inside.

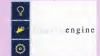

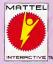

25515

Kids.